亞太電信 - 網頁版設定手機條碼步驟 (1100426 版 )

透過「財政部電子發票整合服務平台」網站首頁/快速上手\_雲端發票小學堂之 項目 2.載具歸戶→找到 5 大電信業者【設定手機條碼平台\_網站】進行連結。 ※連到亞太電信網站→頁面下方可看到〔電子發票專區〕專區區塊

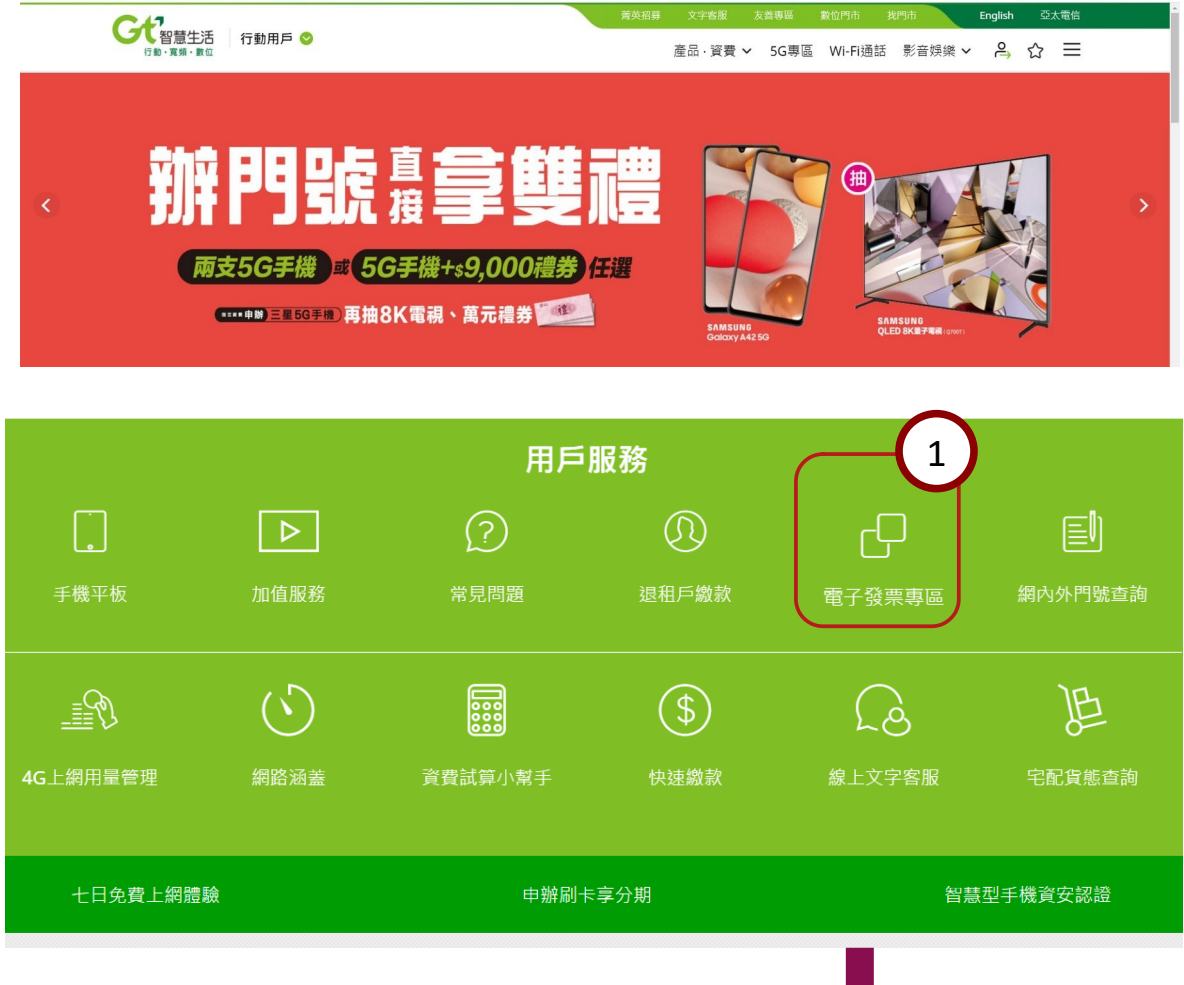

※點進,出現下列畫面,再選擇〔電子發票載具設定〕→〔指定使用共通性載 具〕,點選登入。

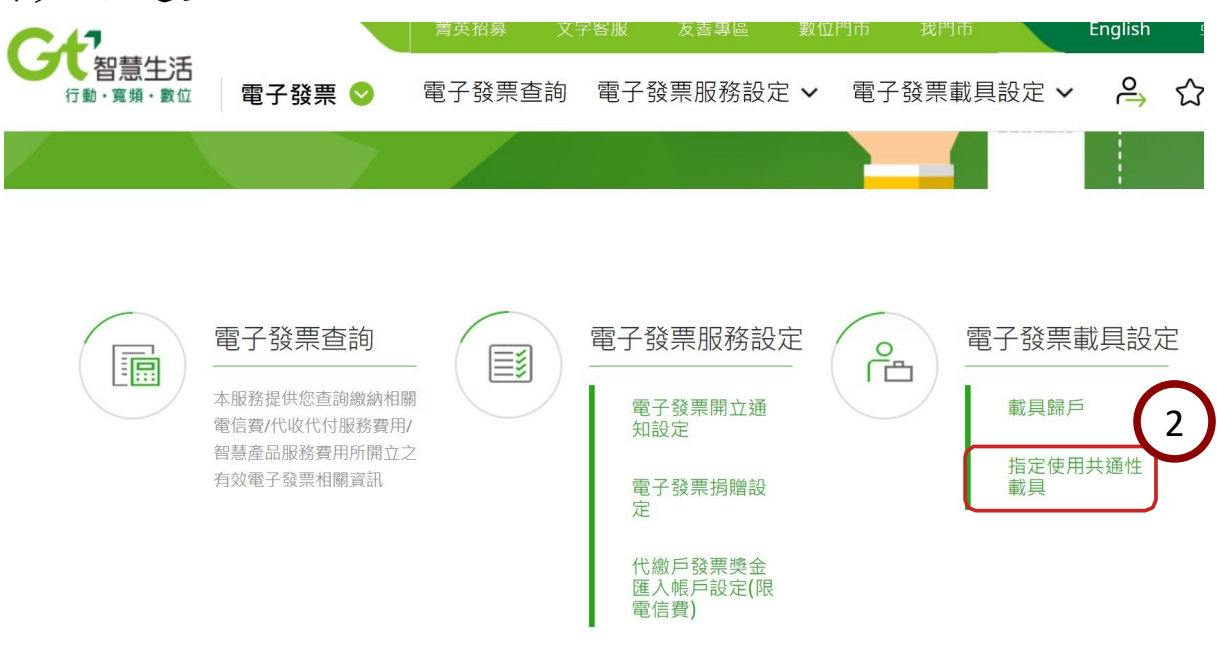

## 亞太電信 3-1

※ 如果您是亞太電信的用戶, 請直接選擇以 「行動用戶/Email 登入」方式。

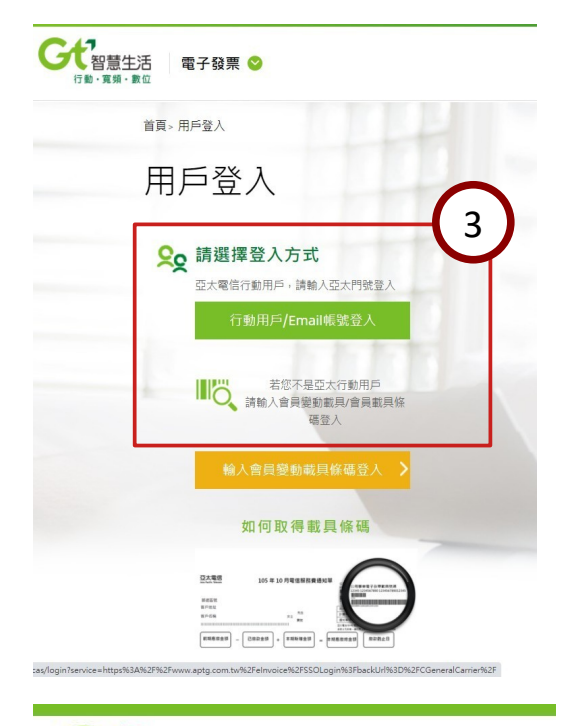

※接續完成下列〔門號登入〕畫面,當不 確定密碼時就直接點〔忘記密碼?〕, 這時您的手機就會收到「密碼簡訊」通 知,將收到的「密碼」輸入相關欄位, 再輸入「圖形驗證碼」,按登入。

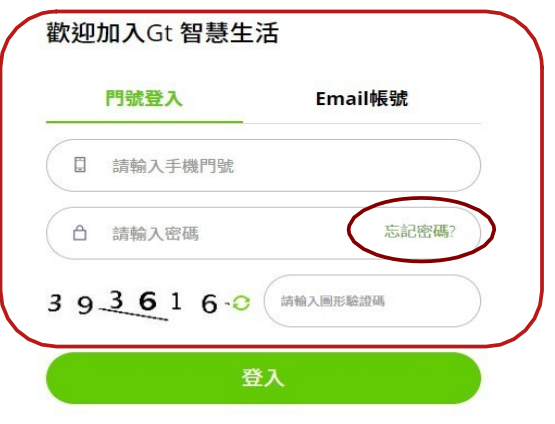

智慧生活 行動 · 音頻 · 數位

※登入成功出現下列畫面:

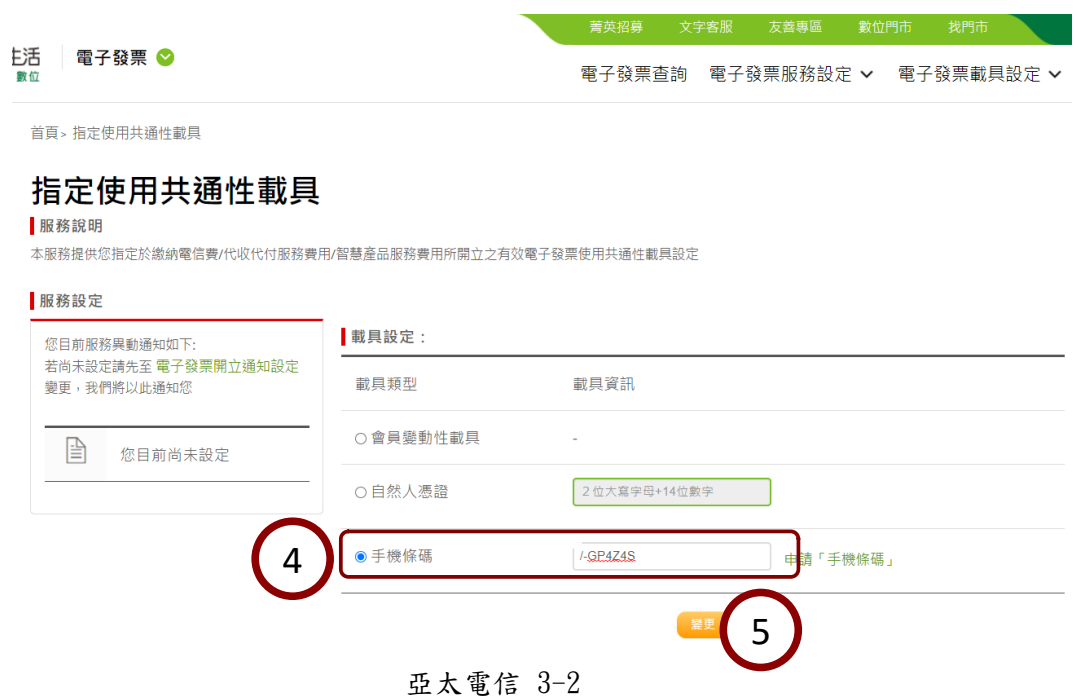

※按下【變更】,畫面出現共通性載具設定成功訊息視窗,並呼籲設定「領獎帳

戶」。

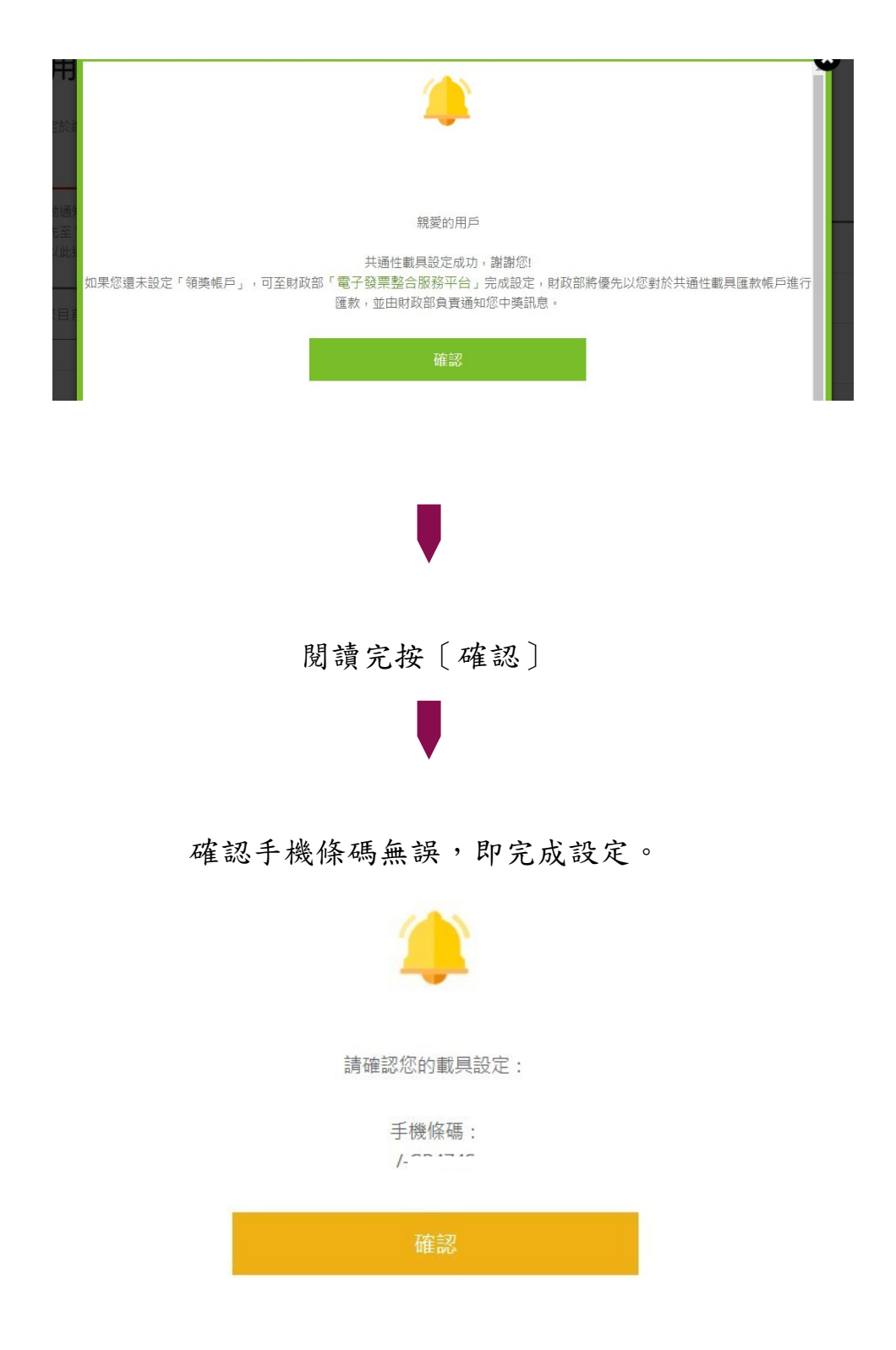